PC での Zoom サインイン、ダウンロードと会議の参加について

1.Zoom にサインイン(無料登録)、ダウンロード

- 1)ブラウザで「https://zoom.us/」を開き、 「サインアップは無料です」をクリック。
- 2)以降、誕生日、登録メールアドレスを入力。 登録アドレスへの確認メールの「サインイン」 をクリックし。すると登録者のメールアドレス とパスワードを入力。
- 3) ここまでくると、Zoom のダウンロードが可能 「ミーティング用 Zoom クライアント」を選択
- 2. Zoom アプリ (Zoom Cloud Meeting) を起動
- 1) Zoom のアイコンをクリックします (デスクトップにあるはずです)
- 2)初期状態(サインアップなし)では、右図の ように「ミーティングに参加」をクリックして ミーティングに参加できます
- 3)一方、その下にある「サインイン」でサイン アップすると、右図のように参加だけでなく、 新規会議、スケジュールなど使える機能が増え ます。
- 3. Zoom アプリの起動後に会議参加
- 1)アプリが立上った状態(右図で) 「参加」をクリックします

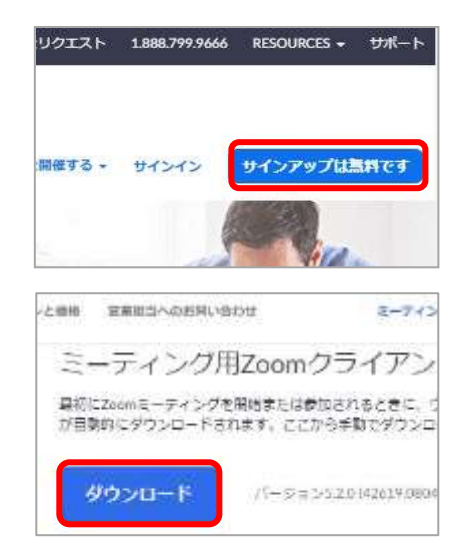

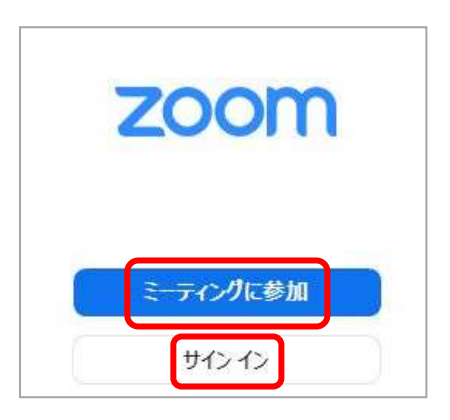

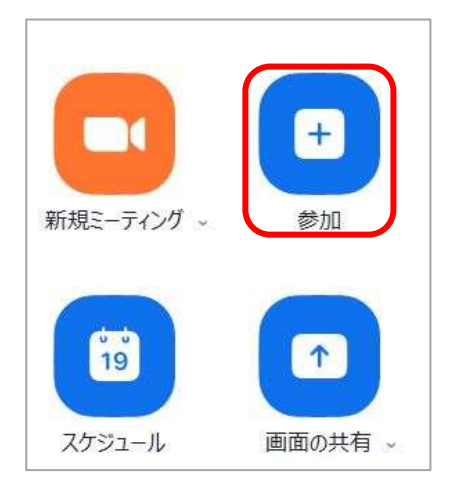

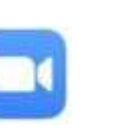

2)「ミーティングに参加する」で、主催者 から通知されるミーティング ID を入力 し、参加者の氏名を記載します。最後に 「参加」をクリック。 主催者からの招待メールにミーティング ID、PW が記載されています

- 3)「ミーティングパスコードを入力」の画面 で PW を入力し、最後に 「ミーティングに参加する」を クリック。
- 4)この後、「ビデオ付きで参加」を 選択すると、待合室に入ります。

 主催者が参加を許可するまで待ちます。 この時主催者は、2)で参加者が記載 した氏名を見て参加を許可します

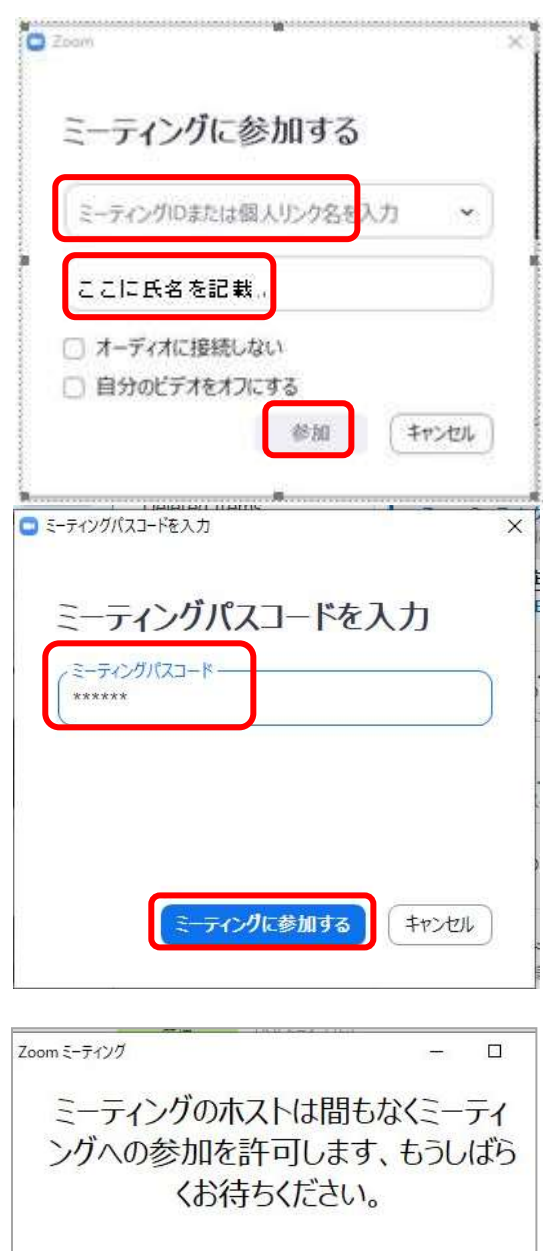